# **GUIDA PER L'IMMATRICOLAZIONE A.A. 2024/25**

**Trovi tutte le informazioni relative all'ammissione alla pagina dedicata del corso di interesse sul portale Matricolandosi: [https://matricolandosi.unipi.it](https://matricolandosi.unipi.it/)**

1

Se sei vincitore di concorso, per completare l'immatricolazione devi entro il **termine perentorio indicato nella graduatoria o nello scorrimento:**

- **pagare la prima rata** (la scadenza per il pagamento della I rata è personalizzata: devi quindi ignorare quella standard e rispettare quella indicata nella graduatoria o nello scorrimento).
- **presentare/aver presentato la domanda di borsa di studio DSU** tramite il [sito dedicato](https://www.dsu.toscana.it/) entro la scadenza indicata nella graduatoria o nello scorrimento.

Se risulti vincitore per scorrimento di graduatoria sei esonerato dal pagamento della mora relativa alla I rata.

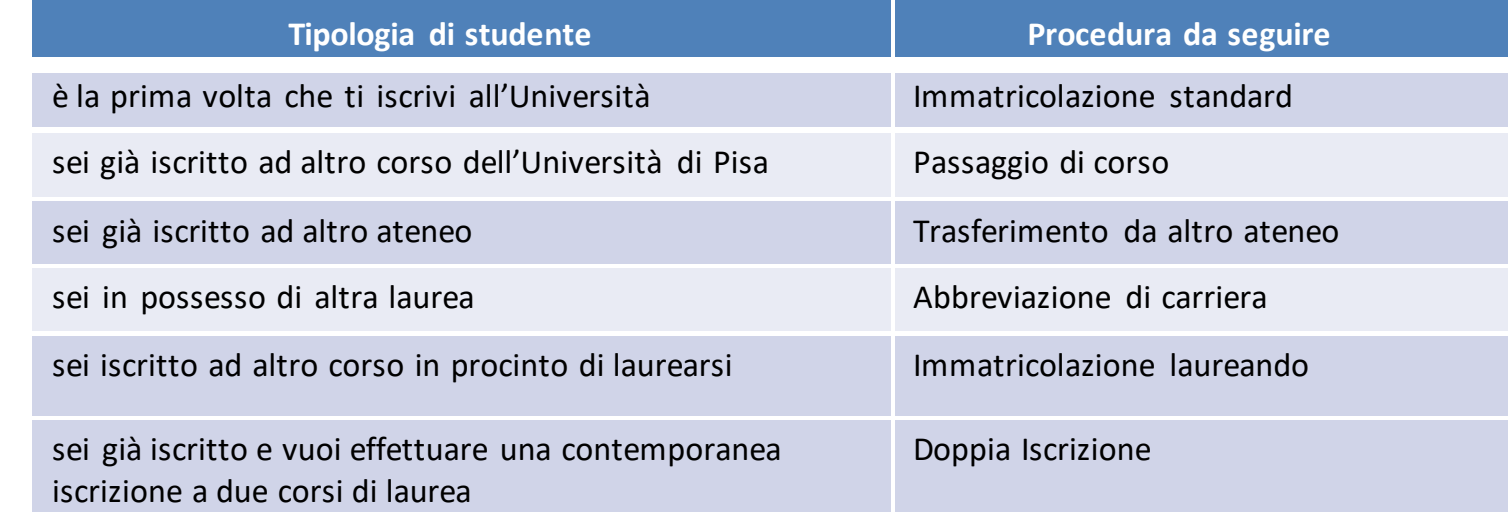

Nelle pagine che seguono sono riportati i dettagli dei passi da seguire in relazione alla tipologia di studente:

## **IMMATRICOLAZIONE STANDARD**

#### **QUESTA PROCEDURA DEVE ESSERE SEGUITA SIA DAGLI STUDENTI CHE SI ISCRIVONO PER LA PRIMA VOLTA ALL'UNIVERSITÀ SIA DA QUELLI CHEHANNO RINUNCIATO O SONO DECADUTI INUNA PRECEDENTE CARRIERA**

Se sei risultato vincitore del concorso **devi entro il termine perentorio indicato nella graduatoria o nello scorrimento**:

- 1. accedere al portale *Alice* [www.studenti.unipi.it](http://www.studenti.unipi.it/)
- 2. selezionare dal menu la voce "Segreteria" e poi "Scelta del corso (immatricolazioni)"
- 3. nella pagina "Scelta tipo domanda di Immatricolazione", selezionare "Immatricolazione standard"
- 4. seguire la procedura selezionando il corso (se avevi selezionato precedentemente un altro corso clicca su "Modifica il corso di studio scelto")
- 5. durante la procedura sarà richiesto se si è già iscritti e si vuole effettuare una contemporanea iscrizione a due corsi di laurea. Cliccare su "NO"
- 6. stampare il formulario di immatricolazione FORIM
- 7. se non hai presentato richiesta di benefici DSU, procedere al pagamento della prima rata **(la rata deve essere pagata entro il termine perentorio indicato nella graduatoria o nello scorrimento)**
- 8. firmare il FORIM, scansionarlo e fare l'upload nella sezione dedicata del portale Alice (seleziona dal menù la voce "Allegati carriera")

La domanda di borsa distudio o la ricevuta di pagamento della prima rata sono acquisiti automaticamente.

Con il pagamento della prima rata o con la presentazione della domanda di borsa di studio DSU l'immatricolazione è completata: entro 2 giorni lavorativi ti arriverà una mail di conferma e sulla home page del portale Alice, nel campo 'NOTE, sarà visualizzato il messaggio 'IMMATRICOLATO 2024/25'.

## **PASSAGGIO DI CORSO**

Se sei risultato vincitore del concorso e sei già iscritto all'Università di Pisa puoi, **entro il termine perentorio indicato nella graduatoria o nello scorrimento:**

• rinunciare alla precedente carriera ed effettuare una nuova immatricolazione secondo le modalità descritte nella pagina precedente

#### **oppure**

- avviare la procedura di passaggio di corso:
	- 1. collegati al portale [http://gepaco.adm.unipi.it,](http://gepaco.adm.unipi.it/) con le stesse credenziali del portale Alice
	- 2. segui le indicazioni per selezionare il corso
	- **3. procedi all'upload della ricevuta di presentazione della richiesta di benefici DSU o della ricevuta di pagamento della prima rata a.a. 2024/2025, pagata entro il termine perentorio indicato nella graduatoria o nello scorrimento.**

Ai fini dell'efficacia della domanda di passaggio devi essere in regola con i pagamenti di tutte le contribuzioni annuali.

Alla fine della procedura comparirà una ricevuta di avvenuta richiesta di passaggio di corso. Il passaggio di corso sarà perfezionato entro 24/48 H dalla richiesta.

Se hai richiesto il riconoscimento degli esami svolti nella precedente carriera questi saranno valutati dal consiglio del corso di laurea dopo la registrazione del passaggio. Riceverai una notifica con l'esito del riconoscimento.

## **TRASFERIMENTO D'ATENEO**

Se sei risultato vincitore di concorso e sei già iscritto ad altra Università italiana puoi, **entro il termine perentorio indicato nella graduatoria o nello scorrimento:**

• rinunciare alla precedente carriera ed effettuare una nuova immatricolazione secondo le modalità e i termini descritti nelle altre pagine

#### **oppure**

- avviare la procedura di trasferimento di seguito descritta:
	- 1. accedi al portale Alice [www.studenti.unipi.it](http://www.studenti.unipi.it/)
	- 2. seleziona dal menu la voce "Segreteria" e poi "Scelta del corso (immatricolazioni)"
	- 3. nella pagina "Scelta tipo domanda di Immatricolazione" seleziona "Trasferimento in ingresso"
	- 4. seleziona il corso (se avevi selezionato precedentemente un altro corso clicca su "Modifica il corso di studio scelto")
	- 5. inserisci i dati della tua carriera nell'università di provenienza
	- 6. durante la procedura sarà richiesto se si è già iscritti e si vuole effettuare una contemporanea iscrizione a due corsi di laurea. Cliccare su "NO"
	- 7. stampa il formulario di immatricolazione FORIM
	- 8. se non hai presentato richiesta di benefici DSU, procedi al pagamento della prima rata **(la rata deve essere pagata entro il termine perentorio indicato nella graduatoria o nello scorrimento)**

Una volta pagata la tassa di iscrizione o effettuata la domanda di borsa di studio DSU, scrivi una email a [concorsinumerochiuso@unipi.it](mailto:concorsinumerochiuso@unipi.it) per la richiesta del NULLAOSTA per il trasferimento.

L'ufficio provvederà a inviarti il NULLAOSTA per il trasferimento da consegnare all'Ateneo di provenienza e a prenotarti il posto in graduatoria in attesa della ricezione del FOGLIO DI CONGEDO (che l'Ateneo di provenienza deve inviare via PEC).

## **ABBREVIAZIONE DI CARRIERA**

Se sei risultato vincitore del concorso e sei già laureato **devi entro il termine perentorio indicato nella graduatoria o nello scorrimento:**

accedere al portale Alice [https://www.studenti.unipi.it/Home.d](https://www.studenti.unipi.it/Home.do)o

- 1. selezionare dal menu la voce "Segreteria" e poi "Scelta del corso (immatricolazioni)"
- 2. nella pagina "Scelta tipo domanda di Immatricolazione" selezionare "Abbreviazione Carriera"
- 3. seguire la procedura selezionando il corso (se avevi selezionato precedentemente un altro corso clicca su "Modifica il corso di studio scelto")
- 4. durante la procedura sarà richiesto se si è già iscritti e si vuole effettuare una contemporanea iscrizione a due corsi di laurea. Cliccare su "NO"
- 5. stampare il formulario di immatricolazione FORIM
- 6. se non hai presentato richiesta di benefici DSU, procedere al pagamento della prima rata **(la rata deve essere pagata entro il termine perentorio indicato nella graduatoria o nello scorrimento)**

La domanda di borsa di studio o la ricevuta di pagamento della prima rata sono acquisiti automaticamente. Con il pagamento della prima rata o con la presentazione della domanda di borsa di studio DSU l'immatricolazione è completata: entro 2 giorni lavorativi ti arriverà una mail di conferma e sulla home pagedel portale Alice, nel campo 'NOTE, sarà visualizzato ilmessaggio 'IMMATRICOLATO 2024/25'.

Inoltre, dovrai:

- 1. firmare il FORIM, scansionarlo e fare l'upload nella sezione dedicata del portale Alice (seleziona dal menula voce "Allegati carriera")
- 2. effettuare la richiesta di riconoscimento crediti/titolo seguendo la procedura descritta alla seguente pagina: <https://www.unipi.it/index.php/servizi-di-segreteria/item/1490-riconoscimento-crediti-formativi>

# **IMMATRICOLAZIONE LAUREANDI IN ALTRI CORSI DI STUDIO**

6

Se sei risultato vincitore del concorso e sei laureando presso altri corsi di studio hai diritto al mantenimento del posto fino al **31 dicembre 2024** e pertanto **devi entro il termine perentorio indicato nella graduatoria o nello scorrimento**:

• inviare una email a [concorsinumerochiuso@unipi.it](mailto:concorsinumerochiuso@unipi.it) per richiedere la prenotazione del posto in graduatoria.

Appena il titolo di laurea sarà conseguito e la carriera precedente sarà chiusa, devi darne comunicazione a [concorsinumerochiuso@unipi.it](mailto:concorsinumerochiuso@unipi.it) e procedere con l'immatricolazione per "ABBREVIAZIONE DI CARRIERA" indicata a pagina 5.

## **CONTEMPORANEA ISCRIZIONE A DUE CORSI DI LAUREA**

Se sei già iscritto ad un corso di laurea dell'Università di Pisa o di altro ateneo italiano, puoi usufruire dello status della contemporanea iscrizione a due corsi di lau[rea: https://www.unipi.it/index.php/immatricolazioni-e-iscrizioni/item/24098](https://www.unipi.it/index.php/immatricolazioni-e-iscrizioni/item/24098-iscrizione-contemporanea-a-due-corsi-di-studio-universitari-diversi) [iscrizione-contemporanea-a-due-corsi-di-studio-universitari-diversi](https://www.unipi.it/index.php/immatricolazioni-e-iscrizioni/item/24098-iscrizione-contemporanea-a-due-corsi-di-studio-universitari-diversi)

Ti ricordiamo che la contemporanea iscrizione a due corsi di laurea non è consentita se tutti e due i corsi presentano l'obbligo di frequenza o se non si differenziano per almeno 2/3 dei CFU.

Per effettuare una contemporanea iscrizione è necessario seguire la procedura di IMMATRICOLAZIONE STANDARD sul portale ALICE **entro il termine perentorio indicato nella graduatoria o nello scorrimento:**

1. accedere al portale *Alice* [www.studenti.unipi.it](http://www.studenti.unipi.it/)

7

- 2. selezionare dal menu la voce "Segreteria" e poi "Scelta del corso (immatricolazioni)"
- 3. nella pagina "Scelta tipo domanda di Immatricolazione", selezionare "Immatricolazione standard"
- 4. seguire la procedura selezionando il corso (se avevi selezionato precedentemente un altro corsoclicca su "Modifica il corso di studio scelto")
- 5. durante la procedura sarà richiesto se si è già iscritti e si vuole effettuare una contemporanea iscrizione a due corsi di laurea. Cliccare su SI
- 6. stampare il formulario di immatricolazione FORIM
- 7. se non hai presentato richiesta di benefici DSU, procedere al pagamento della prima rata **(la rata deve essere pagata entro il termine perentorio indicato nella graduatoria o nello scorrimento)**
- 8. firmare il FORIM, scansionarlo e fare l'upload nella sezione dedicata del portale Alice (seleziona dalmenu la voce "Allegati carriera")

La domanda di borsa di studio o la ricevuta di pagamento della prima rata sono acquisiti automaticamente. Con il pagamento della prima rata o con la presentazione della domanda di borsa di studio DSU l'immatricolazione è completata: entro 2 giorni lavorativi ti arriverà una mail di conferma e sulla home page del portale Alice, nel campo 'NOTE, sarà visualizzato il messaggio 'IMMATRICOLATO 2024/25'.

**Sarai immatricolato SOTTO CONDIZIONE della verifica della compatibilità dei due corsi di laurea. In caso di incompatibilità ti sarà richiesto di scegliere quale carriera mantenere.**

### **RISULTATI E GRADUATORIA**

La graduatoria e i successivi scorrimenti sono pubblicati esclusivamente alla pagina dedicata al corso sul portale Matricolandosi: **[http://matricolandosi.unipi.it](http://matricolandosi.unipi.it/)**

8

Se risulti vincitore, il termine perentorio entro il quale devi perfezionare l'immatricolazione, pena la decadenza dal diritto, è quello indicato nella graduatoria o nello scorrimento.

Non riceverai alcuna comunicazione personale, pertanto sei tenuto a prendere visione della graduatoria e dei successivi scorrimenti nel modo predetto. Non saranno fornite informazioni telefoniche e/o per e-mail.

#### **STUDENTI CON TITOLO DI STUDIO CONSEGUITO ALL'ESTERO**

Sei hai conseguito il diploma di maturità all'estero, oltre alla procedura descritta nelle pagine precedenti, devi seguire le istruzioni riportate su <https://matricolandosi.unipi.it/studenti-internazionali/>

#### **STUDENTI CON INVALIDITÀ O APPARTENENTI A CATEGORIE PARTICOLARI**

Lo studente con disabilità, con riconoscimento di handicap ai sensi dell'art. 3 co. 1 della L. 104/1992, o con invalidità riconosciuta pario superiore al 66% deve fare l'upload del certificato medico attestante le proprie condizioni nel [portale Alice](http://www.studenti.unipi.it/) sezione Dichiarazioni di invalidità, per ottenere l'esonero dal pagamento delle tasse universitarie (è comunque tenuto al pagamento di € 16,00 dell'imposta di bollo).

Altre categorie particolari previste dagli artt. 1.1.2 lett. d) e) e 1.1.3 lett. c) del Regolamento sulla contribuzione degli studenti (ad es. borsisti del governo italiano, vincitori di gare, detenuti) devono contatta[re matricolandosi@unipi.it p](mailto:matricolandosi@unipi.it)er chiedere il calcolo della tassa personalizzata.

#### **CONTROLLO DOCUMENTI E RILASCIO CARTA DELLO STUDENTE**

Il Formulario di immatricolazione (FORIM), che dovrà essere firmato nella prima e nella seconda pagina, sarà controllato dal Centro Matricolandosi. A conferma dell'immatricolazione ti sarà inviata una mail di benvenuto al tuo indirizzo di posta elettronica personale.

Per il rilascio della Carta dello [studente](https://matricolandosi.unipi.it/carta/) leggi le informazioni alla pagina dedicata [https://matricolandosi.unipi.it/carta/](https://matricolandosi.unipi.it/carta)